# Cómo reparar una memoria USB dañada | Solución en 3 pasos

Por **[elandroide](https://elandroidefeliz.com/author/elandroide/)** - 4 febrero, 2019

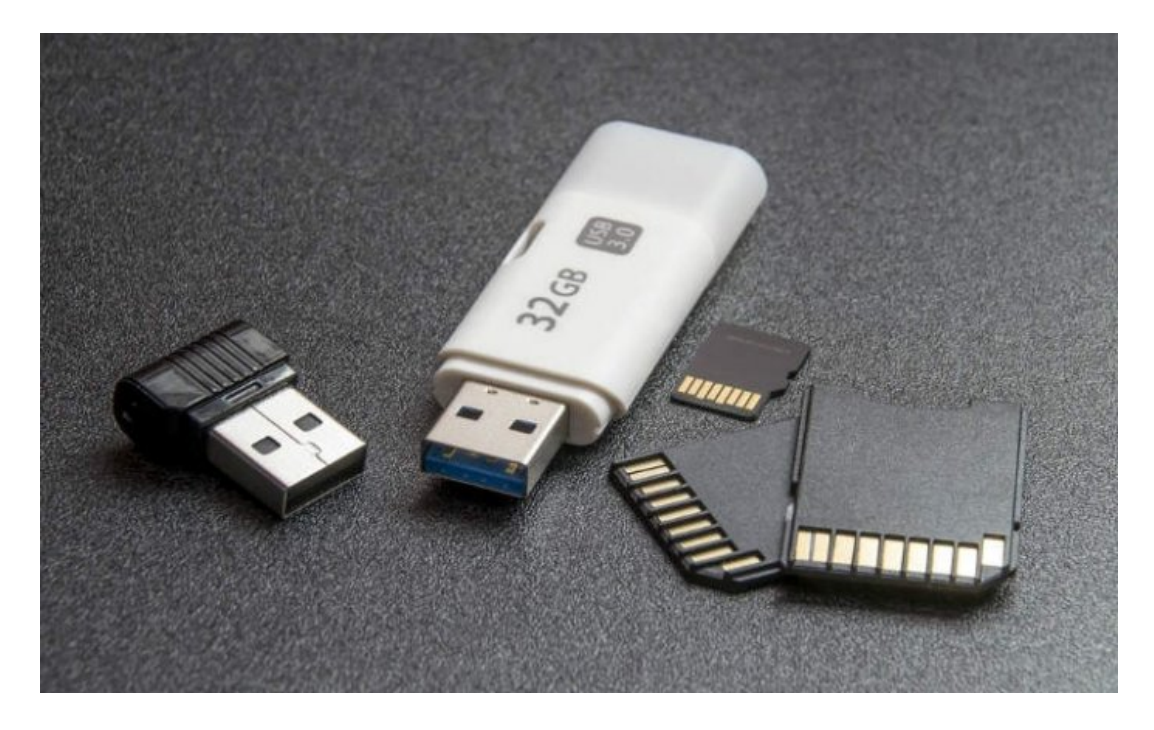

A veces ocurre lo inevitable, y de tanto darle uso a nuestro pendrive o memoria USB al final acaba fallando. Esto se puede traducir de varias maneras: no lee el contenido del disco, el PC no reconoce el pendrive, o simplemente tenemos problemas para abrir algunos archivos almacenados. En el tutorial de hoy, veremos cómo darle solución y aprenderemos a **reparar una memoria USB dañada mediante 3 sencillas técnicas**.

## Guía básica para reparar un pendrive o memoria USB

Lo primero que tenemos que valorar es **el tipo de avería que ha sufrido nuestro dispositivo de almacenamiento**: no es lo mismo un fallo de software (no lee el contenido del disco) que uno de hardware (ha recibido un golpe o se ha mojado etc.).

En mi caso, tenía un pendrive que había utilizado para instalar una versión portable de Android para PC, que finalmente acabó dando varios errores. El sistema de archivos se había quedado hecho polvo y **ni siquiera me permitía formatear el disco**. ¿Queréis saber cómo lo solucioné?

20/4/2019 Cómo reparar una memoria USB dañada | Solución en 3 pasos

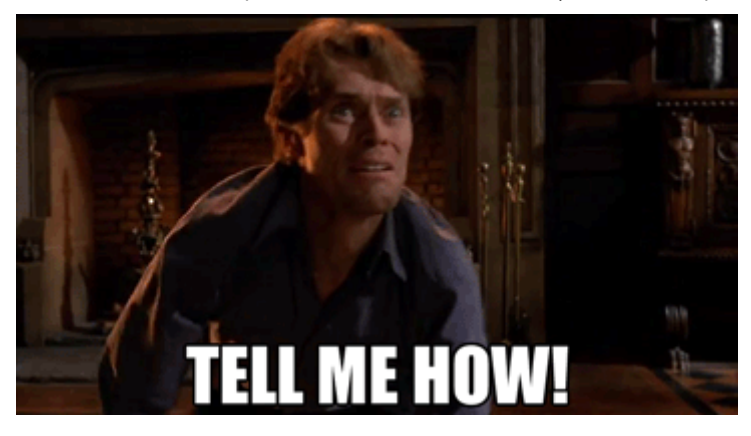

**En la siguiente guía veremos 3 métodos distintos para reparar un disco USB dañado**. Se recomienda empezar por el primero, y si no funciona probar con el segundo y el tercer método (este último es el más efectivo).

Para llevar estas 3 pruebas a buen puerto necesitaremos:

- Un PC con Windows (XP/7/8.1/10).
- El pendrive averiado. También valido para memorias SD o micro SD (si tenemos un adaptador para conectarlas al PC).
- Ganas de salsear un poco.

### 1# Utiliza el comando CHKDSK para reparar errores en disco

Lo primero que haremos es conectar la memoria USB a un PC con Windows. Una vez el sistema reconozca el disco, iremos a "Inicio -> Ejecutar", escribiremos el comando "cmd" (sin comillas) y pulsaremos intro. En el caso de Windows 10, podemos escribir este comando en Cortana directamente para abrir el símbolo del sistema (MS-DOS).

#### **IMPORTANTE**: Para que todo esto funcione debemos abrir el símbolo del sistema con **permisos de administrador**:

- Si utilizamos Cortana en Windows 10 escribiremos "cmd" y pulsaremos sobre "**Ejecutar como administrador**" haciendo click derecho con el ratón sobre el icono del programa.
- En el caso de versiones anteriores de Windows (y en el mismo Windows 10 también) podemos ir hasta la ruta **C:\Windows\System32**, hacer click derecho sobre "cmd.exe" y seleccionar "Ejecutar como administrador".

Ahora nos situamos en la ventanita negra de MS-DOS y escribimos el siguiente comando: "**chkdsk /x /f G:"** (sin comillas), donde G corresponde a la letra de la unidad asignada al USB. En el pantallazo de la imagen, la letra de mi pendrive es (F:).

```
60 Símbolo del sistema
Microsoft Windows [Versión 10.0.15063]
(c) 2017 Microsoft Corporation. Todos los derechos reservados.
C:\Users\i7>chkdsk /x /f F:
El tipo del sistema de archivos es FAT32.
El número de serie del volumen es A6DC-BC41
Windows está comprobando archivos y carpetas...
Comprobación de archivo y carpeta completa.
Se examinó el sistema de archivos sin encontrar problemas.
No se requieren más acciones.
   15.465.472 KB de espacio total en disco.
            8 KB en 1 archivos ocultos.
           16 KB en 2 archivos.
   15.465.440 KB están disponibles.
        8.192 bytes en cada unidad de asignación.
    1.933.184 unidades de asignación en disco en total.
    1.933.180 unidades de asignación disponibles en disco.
C:\Users\i7>
```
Con este comando, el sistema **buscará errores en la memoria USB**, y si encuentra alguno, intentará repararlo.

### 2# Formatea el pendrive o memoria USB

Si con el comando CHKDSK no conseguimos solucionar el problema intentaremos formatear el pendrive. **Perderemos los datos almacenados en el disco**, pero es probable que de esta forma el dispositivo vuelva a funcionar, así que, itengámoslo en cuenta!

Para formatear un disco de almacenamiento externo o una memoria USB en Windows simplemente tenemos que abrir la ventana de "**Equipo**", seleccionar la unidad del pendrive, y con el botón derecho seleccionar "**Formatear**".

Desmarcamos la opción de "**Formato rápido**" y pulsamos sobre "**Iniciar**".

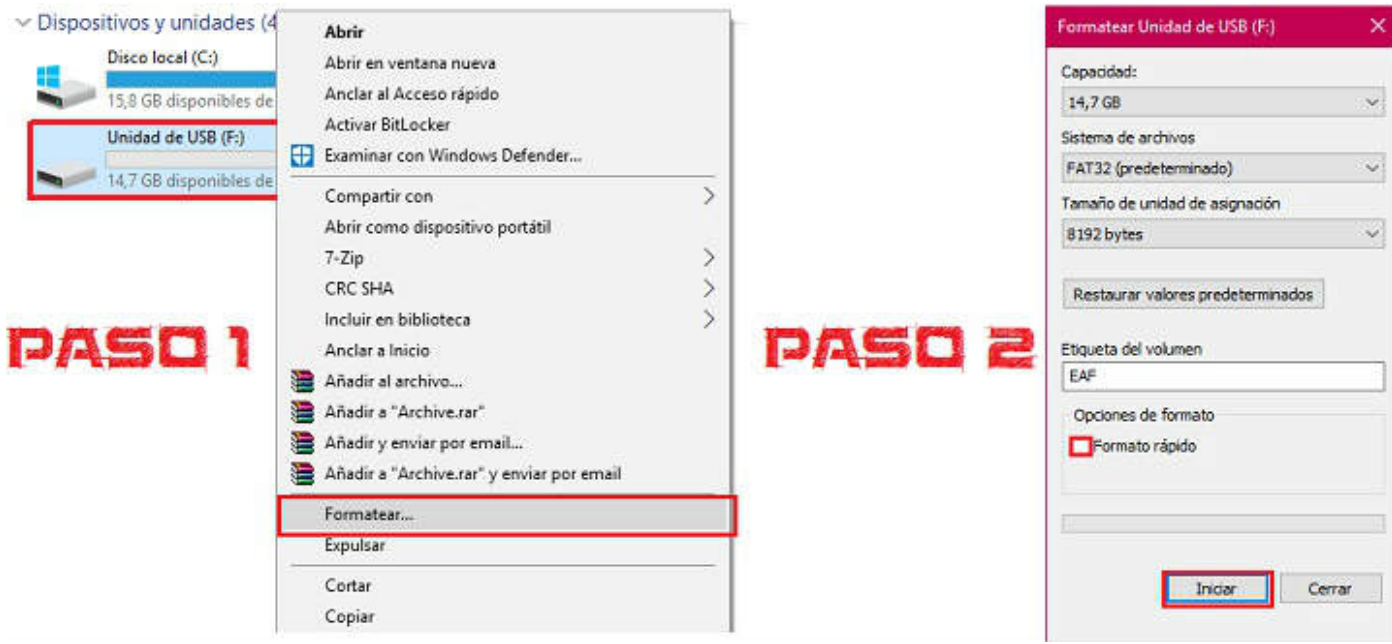

## 3# DISKPART, la reparación definitiva

Si ninguno de estos 2 métodos nos ha funcionado, es el momento de sacar la artillería pesada. **Volvemos a abrir una ventana de comandos** (escribiendo "*cmd*" o "*símbolo del sistema*" en Cortana o desde el botón de "Inicio –> Ejecutar").

Nota: Es importante abrir la ventana del terminal con **permisos de administrador** (tal y como indicamos en el método #1 al principio del post), si no, es posible que obtengamos algún error de permisos insuficientes.

A continuación, ejecutamos la siguiente serie de comandos en este orden:

- "**diskpart**": Con este comando accedemos a la partición de discos.
- "**list disk**": Aquí le pedimos que nos muestre una lista de los discos. Identificaremos el pendrive por el tamaño mostrado en cada uno de los discos.
- "select disk NUMERO\_DE\_DISCO\_DEL\_USB": Si el pendrive es el disco 2, por ejemplo, escribiremos el comando "*select disk 2*".

```
\Box\times68 Administrador: Símbolo del sistema - diskpart
Microsoft Windows [Versión 10.0.15063]
(c) 2017 Microsoft Corporation. Todos los derechos reservados.
C:\WINDOWS\system32>diskpart
Microsoft DiskPart versión 10.0.15063.0
Copyright (C) Microsoft Corporation.
En el equipo: DESKTOP-OKDPG82
DISKPART> list disk
  Núm Disco Estado
                            Tamaño
                                      Disp
                                                Din
                                                     Gpt
  Disco 0
                                111 GB
                                              \theta B
              En línea
  Disco 1
              En línea
                                931 GB
                                              \theta B
  Disco<sub>2</sub>
              En línea
                                 14 GB
                                              \theta B
DISKPART> select disk 2
El disco 2 es ahora el disco seleccionado.
```
- "**clean**": Con este comando limpiamos la memoria del USB.
- "**create partition primary**": Ahora creamos una partición primaria.  $\bullet$
- "**select partition 1**": Seleccionamos la partición que acabamos de crear.
- "**active**": Marcamos la partición como activa.
- "**format fs=FAT32**": Con esta orden formateamos el disco USB.

```
ca. Administrador: Símbolo del sistema - diskpart
DISKPART> clean
DiskPart ha limpiado el disco satisfactoriamente.
DISKPART> create partition primary
DiskPart ha creado satisfactoriamente la partición especificada.
DISKPART> select partition 1
La partición 1 es ahora la partición seleccionada.
DISKPART> active
DiskPart marca la partición actual como activa.
DISKPART> format fs=FAT32
 100 por ciento completado
DiskPart formateó el volumen correctamente.
```
Una vez seguidos todos los pasos, si todo ha ido bien, tendremos un disco formateado, legible y listo para almacenar nuevos datos y archivos en él. iClaro que sí!

Si todavía queda alguna duda, os adjunto el siguiente video donde desarrollo todos los métodos "en vivo y en directo", uno por uno:

## Soluciones para posibles fallos y errores durante el proceso de reparación

Dependiendo del estado del pendrive es posible que nos encontremos con alguno de estos errores durante el proceso de "saneamiento". Aquí intentaré recoger todos esos problemas comunes que me habéis trasladado en la zona de comentarios.

### "Error del servicio de disco virtual"

Dentro de los fallos de error del servicio de disco virtual podemos encontrar unas cuantas variantes:

- "**Error del Servicio de disco virtual: No hay medios en el dispositivo**". Este fallo significa que el sistema no es capaz de comunicarse con la memoria USB. Para el PC es una unidad vacía. Como consecuencia, no puede acceder a los datos almacenados en la unidad.
- "**Error del Servicio de disco virtual: Se agotó el tiempo de espera para la operación**". Este mensaje lo que nos dice es que se ha intentado contactar con la unidad, pero ésta no responde.
- "**Error diskpart ha encontrado un error: no se puede realizar la solicitud por un error del dispositivo de E/S**". Al igual que en los casos anteriores, estamos ante un error de comunicación entre la memoria USB y el ordenador.

Estos 3 errores relacionados con el disco virtual muchas veces significan que el pendrive tiene una avería de hardware.

Si el USB se ha mojado podemos intentar ponerlo en una bolsita de arroz durante un par de días. Dejamos que absorba bien la humedad y volvemos a intentar conectarlo.

Si el caso es que se ha dado un golpe o simplemente hace mucho tiempo que no lo utilizamos, es posible que se haya deteriorado o estropeado para siempre.

Ante esta situación, poco podemos hacer, la verdad. Queda la posibilidad de que todo esto venga de **un error a la hora de asignar una letra a la unidad**, aunque es poco probable. Es un fallo que surge cuando conectamos un USB con una letra que ya está

asignada a otro disco en el PC (otro pendrive, el propio disco duro del equipo, etc.). Podemos intentar solucionarlo cambiando la letra asignada al pendrive:

- Abrimos el panel de "*Administración de discos*" (desde el panel de control o desde Cortana).
- Seleccionamos nuestro pendrive y haciendo clic derecho pulsamos sobre "*Cambiar la letra y rutas de acceso de la unidad*". Asignamos una nueva letra (que esté libre y sin usar) y guardamos los cambios.

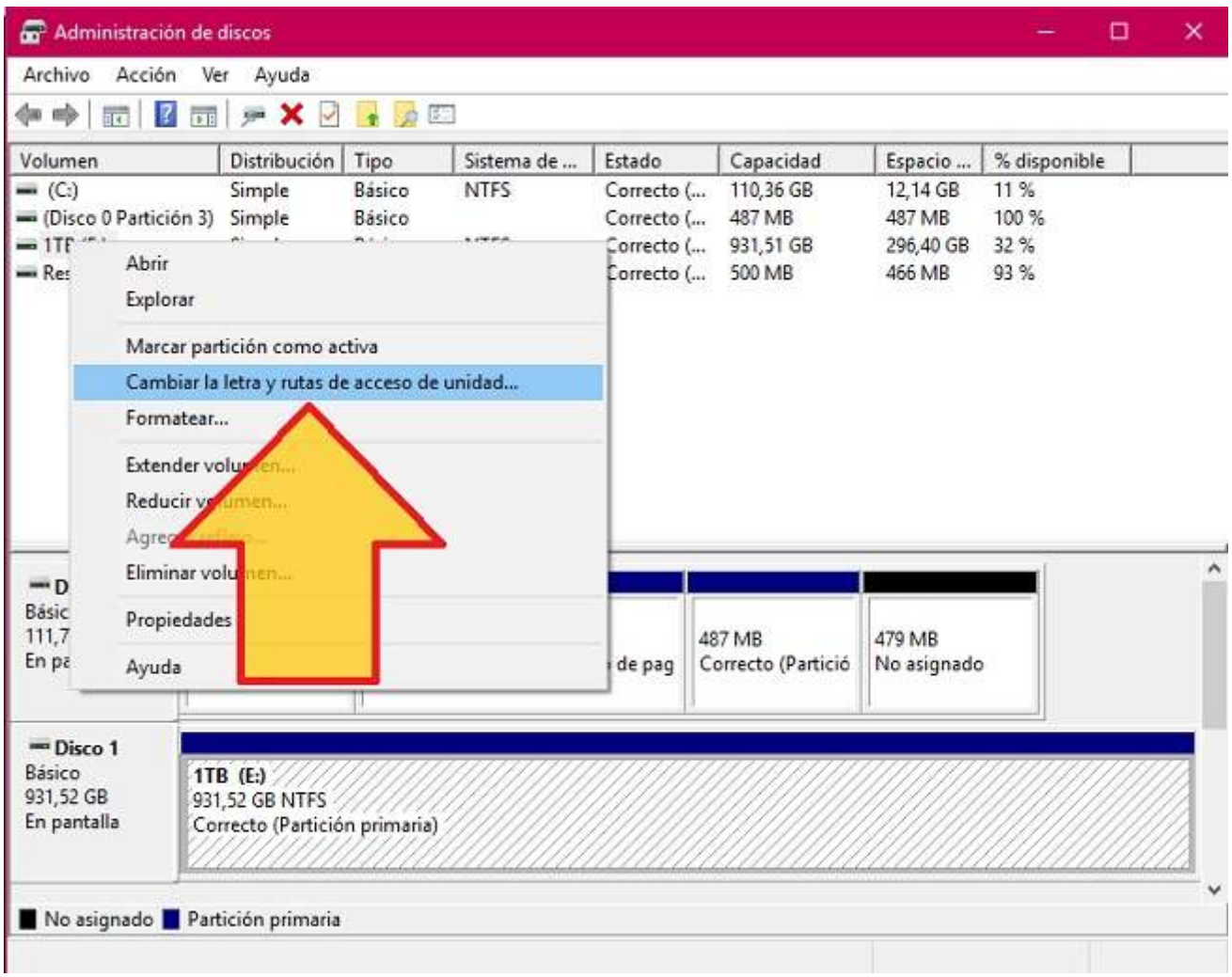

20/4/2019 Cómo reparar una memoria USB dañada | Solución en 3 pasos

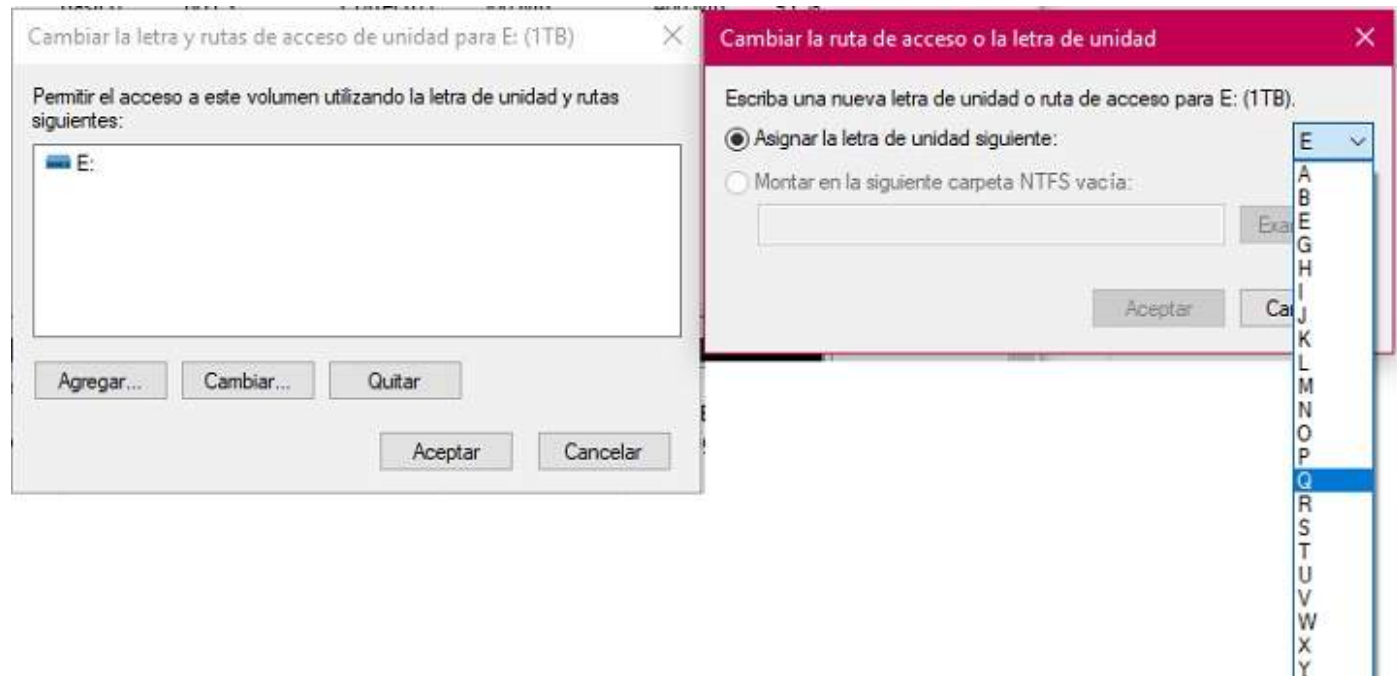

## "Error del servicio de disco virtual: el volumen es demasiado pequeño"

Otro fallo con el disco virtual, pero que esta vez podemos solucionar sin demasiados dramas. Lo único que tenemos que hacer es **formatear el USB en formato NTFS en lugar de FAT32**.

Para ello, cuando estemos realizando el formateo mediante comandos, en lugar de utilizar el comando "*format fs=FAT32*" utilizaremos "*format fs=NTFS*".

Si esto no funciona, realizaremos la siguiente serie de comandos:

- **diskpart**
- **clean**
- **convert gpt**
- **format fs=NTFS**

### "chkdsk no está disponible para archivos RAW"

Este error nos saltará al intentar reparar los fallos en disco con el comando chkdsk. Cuando una unidad está en formato RAW significa que **ha perdido su formato de archivos**. Por tanto, para poder ejecutar la herramienta de chequeo de disco primero tendremos que darle formato (tal y como explicamos en los métodos #2 y #3).

### "Acceso denegado porque no tiene privilegios suficientes"

 $\mathbf{z}$ 

Lo he comentado un par de veces durante el tutorial, pero si no ejecutamos la ventana de MS-DOS con permisos de administrador obtendremos este error. Lo podemos solucionar simplemente haciendo esto:

- **Si utilizamos Cortana**: Escribimos "*cmd*", y cuando aparezca el icono del símbolo del sistema, en lugar de pulsar sobre él hacemos clic derecho y seleccionamos "*Ejecutar como administrador*".
- **En versiones anteriores a Windows 10**: Nos desplazamos hasta la carpeta C:\Windows\System32 y buscamos el ejecutable "cmd.exe". Hacemos clic derecho sobre el archivo mientras presionamos la tecla "shift" y seleccionamos "*Ejecutar como administrador*".

Espero que este pequeño tutorial os sea de utilidad, y como siempre, para cualquier cosa nos vemos en la zona de comentarios.

¿Tienes **Telegram** instalado? Recibe el mejor post de cada día en **[nuestro canal](http://t.me/elandroidefeliz)**.